# **Partneri**

Dio modula: [Fiskalni uređaji](https://wiki.micro-process.hr/doku.php?id=hr:oblak:fiskalni-uredaji), [Putni nalozi,](https://wiki.micro-process.hr/doku.php?id=hr:oblak:putni-nalozi) [Političke stranke,](https://wiki.micro-process.hr/doku.php?id=hr:oblak:politicke-stranke) [Udruge,](https://wiki.micro-process.hr/doku.php?id=hr:oblak:udruge) [Kontrola pristupa](https://wiki.micro-process.hr/doku.php?id=hr:oblak:kontrola-pristupa), [Prodaja \(CRM\)](https://wiki.micro-process.hr/doku.php?id=hr:oblak:prodaja-crm), [Web trgovina](https://wiki.micro-process.hr/doku.php?id=hr:oblak:web-trgovina), [Nadzorne knjige,](https://wiki.micro-process.hr/doku.php?id=hr:oblak:nadzorne-knjige) [Zadaci \(TMS\)](https://wiki.micro-process.hr/doku.php?id=hr:oblak:zadaci-tms).

Partneri su pravne osobe s kojima imate poslovne odnose (kupci, dobavljači …).

## **Tražilica**

Tražilica partnera sastoji se od dvije kartice:

#### **1. Traži**

Pretraživanje partnera moguće je po slijedećim podacima:

- **Šifra** jedinstvena šifra partnera koju ste sami odredili.
- **Naziv** prikazuje sve partnere čiji naziv sadrži upisani pojam.
- **Broj pošte** prikazuje sve partnere čiji broj sjedišta počinje s upisanim pojmom.
- **Mjesto** prikazuje sve partnere čiji naziv sjedišta sadrži upisani pojam.
- **Zemlja** prikazuje partnere iz izabrane zemlje.
- **Oznake** prikazuje partnere koji imaju izabranu oznaku.
- **Djelatnost** prikazuje partnere koji imaju izabranu poslovnu djelatnost.
- **Djelatnost udruge** prikazuje partnere (udruge) koje imaju izabranu djelatnost udruga.

Na dnu tražilice nalazi se tipka **<Pošalji svima email>**. Klikom na ovu tipku dobit ćete dijalog za upis email poruke koju možete poslati svim izabranim partnerima.

#### **2. Ispisi**

Kartica sadrži tipku **<Lista partnera>**. Klikom na tipku otvorit će se dijalog u kojem možete izabrati određenu zemlju iz koje je partner. Ako ništa ne izaberete, dobit ćete PDF dokument sa listom partnera iz svih zemalja.

### **Lista**

Na listi se prikazuju slijedeći podaci:

- **Šifra**
- **OIB**
- **Partner** jedinstveni ID pravne osobe.
- **Naziv**
- **Mjesto**
- **Telefon**

Označenim partnerima možete poslati email klikom na odgovarajuću tipku na dnu liste. Pričekajte nekoliko sekundi dok se ne otvori dijalog za unos poruke. Upišite poruku i pošaljite ju.

U svakom redu liste nalazi se tipka <i> za prikaz informacija, tipka za ispravak podataka i tipka za brisanje partnera. Brisanje neće biti dozvoljeno, ako je partner sudjelovao u bilo kakvim transakcijama.

### **Obrazac**

Obrazac za unos i održavanje podataka o partnerima podijeljen je na 7 kartica.

#### **1. Osnovno**

Ovdje se unose osnovni podaci o partneru i pravnoj osobi. Upisuje se slijedeće:

- **Šifra** šifra od najviše 6 znakova koju sami određujete. Fiskalna vaga prepoznaje ovu šifru prilikom unosa za izdavanje R1/R2 računa. Ukoliko koristite fiskalnu vagu, preporučujemo korištenje kratkih slovčanih šifri. Npr za partnera s nazivom "MICRO PROCESS" šifra može biti "MP".
- **Zemlja** izabrati zemlju u kojoj je sjedište partnera.
- **Pravna osoba** upisati naziv pravne osobe. Ako je u sustavu [Oblak](https://wiki.micro-process.hr/doku.php?id=hr:oblak:start) već upisana pravna osoba s takvim nazivom, možete je izabrati iz padajućeg izbornika, a zatim trebate kliknuti na polje 'Puni naziv' kako bi se prikazali svi podaci o toj pravnoj osobi. Dakle, ne morate ih unositi, ali ih možete ispraviti ukoliko su netočni. Ako pravna osoba nije upisana u sustav, onda u ovo polje, umjesto naziva upišite OIB i sami ispunite ostale podatke.
- **Naziv** uobičajeni naziv pravne osobe.
- **Puni naziv** upisati puni naziv pravne osobe.
- **Vrsta pravne osobe** odabrati vrstu pravne osobe.
- **1. Ovlaštena osoba** upisati ime i prezime prve ovlaštene osobe.
- **Funkcija** upisati funkciju prve ovlaštene osobe.
- **2. Ovlaštena osoba** upisati ime i prezime druge ovlaštene osobe.
- **Funkcija** upisati funkciju druge ovlaštene osobe.
- **Aktivan** označiti ako je pravna osoba aktivna (nije brisana iz registra).
- **Obračun** izabrati razdoblje obračuna usluga koje se plaćaju predujmom. Ako se usluge obračunavaju samo po izvršenju, onda ostavite prazno.
- **Oznake** dodijeliti jednu ili više unaprijed definiranih oznaka po kojima možete tražiti pravne osobe (partnere).

#### **2. Adresa**

Ovdje se upisuje adresa i podaci za kontaktiranje pravne osobe. Upisuje se slijedeće:

- **Ulica** naziv ulice u kojoj se nalazi sjedište partnera.
- **Broj** kućni broj
- **Dodatak broju** dodatak kućnom broju, ako postoji (npr. /1A).
- **Naselje** odabrati naselje u kojem se nalazi sjedište partnera.
- **Poštanski broj** poštanski broj sjedišta.
- **Mjesto** naziv pošte
- **Telefon** telefonski broj partnera (centrale, ako postoji).
- **Fax** broj telefaksa.
- **Email** službena email adresa za komunikaciju s partnerom.
- **Web stranica** adresa (URL) web stranice, ako postoji. Klikom na tipku pored možete otvoriti web stranicu u novoj kartici preglednika.

#### **3. Napomene**

**Napomena** - ovdje možete upisivati razne napomene vezane za partnera. Ove napomene su samo za vašu internu upotrebu.

#### **4. Kontakti**

U ovu karticu je ugrađen pod-sustav za unos kontakt osoba i njihovih podataka. Detalji se nalaze na poveznici [Kontakti](https://wiki.micro-process.hr/doku.php?id=hr:oblak:crm-kontakti). Za svaku kontakt osobu koja je zatražila pristup vašim podacima (cjeniku) možete dati dozvolu pristupa tako da označite polje **Dozvola**. Dozvolu možete bilo kada ukinuti, tako da skinete istu oznaku.

#### **5. Aktivnosti**

Ova kartica prikazuje svu korespondenciju i ostale aktivnosti koje su vezane za partnera. Tu se nalaze sve poruke koje ste razmjenjivali s kontakt osobama ovog partnera i sve bilješke koje ste napravili u procesu prodaje. Ovdje, također, možete upisivati sve nove poruke koje dobivate ili šaljete partneru. Tu možete vidjeti i poruke koje je generirao sustav kao i sve zahtjeve za pomoć. Više uputa naći ćete na stranicama [Aktivnosti](https://wiki.micro-process.hr/doku.php?id=hr:oblak:crm-kor) i [evidencija-usluga](https://wiki.micro-process.hr/doku.php?id=hr:oblak:evidencija-usluga).

#### **6. Kampanje**

Ovdje se nalazi lista prodajnih kampanja u kojima je bio ili je trenutno uključen vaš partner. Za korištenje ovih podataka potrebno je uključiti modul [Prodaja \(CRM\).](https://wiki.micro-process.hr/doku.php?id=hr:oblak:prodaja-crm)

#### **7. Usluge sa paušalnim obračunom**

Ovdje možete upisati sve ugovorene usluge koje paušalno obračunavate ovom partneru (klijentu/korisniku). Upisuju se slijedeći podaci:

- **Odjel** izabrati odjel iz kojeg se vade cijene usluga.
- **Usluga** izabrati uslugu iz šifrarnika.
- **Količina** upisati količinu usluge u jedinici mjere iz šifrarnika. Ako je jedinica mjere 'mj' (mjesečno), onda se usluga naplaćuje za svaki započeti mjesec. Ako je jedinica mjere 'dan' onda je cijena izražena po danu i obračunska jedinica je dan (mjesec se razbija na dane).
- **Cijena** upisati cijenu po obračunskoj jedinici izraženu u izabranoj valuti.
- **Valuta** izabrati valutu u kojoj je izražena cijena usluge.
- **Početak** datum početka korištenja usluge.

**Završetak** - datum završetka korištenja usluge.

Za korištenje ovih podataka potrebno je uključiti modul [evidencija-usluga.](https://wiki.micro-process.hr/doku.php?id=hr:oblak:evidencija-usluga)

From: <https://wiki.micro-process.hr/> -

Permanent link: **<https://wiki.micro-process.hr/doku.php?id=hr:oblak:sifarnici-part&rev=1534832969>**

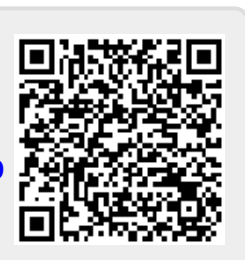

Last update: **21/08/2018 08:29**